## **Configuring Bogazici E-mail Extension for Outlook POP-IMAP Users**

In the Outlook application, for the transition of your e-mail account extension from **boun.edu.tr** to **bogazici.edu.tr**, follow below steps:

1. Click the Account Settings button in the File tab section.

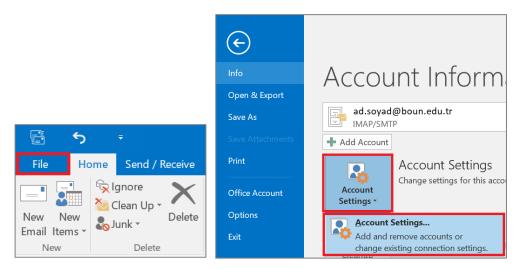

2. Double click on your account with boun.edu.tr extension.

| Account Settings                                        | ×                                             |
|---------------------------------------------------------|-----------------------------------------------|
| E-mail Accounts                                         |                                               |
| You can add or remove an account. You can select an a   | account and change its settings.              |
|                                                         |                                               |
| E-mail Data Files RSS Feeds SharePoint Lists Internet C | alendars Published Calendars Address Books    |
| New 🎘 Repair 🕋 Change 📀 Set as Default                  | 🗙 Remove 👚 🖶                                  |
| Name                                                    | Туре                                          |
| ad.soyad@boun.edu.tr                                    | IMAP/SMTP (send from this account by default) |

3. If **POP3** is written in the account type section; change the information which is highlighted in red according to your user type when writing your e-mail address as follows:

- if your user type is Personnel or Academician, you must use the @bogazici.edu.tr extension,
- if your user type is Retired, you must use @retired.bogazici.edu.tr extension,
- if your user type is Student, you must use @std.bogazici.edu.tr extension,
- if your user type is **Part-time Academic Personnel** or **Researcher**, you must use **@pt.bogazici.edu.tr** extension. You also need to write **smtp-pt.bogazici.edu.tr** in the "Outgoing mail server (SMTP)" section.

| Change Account                                            |                               | ×                                                                                  |
|-----------------------------------------------------------|-------------------------------|------------------------------------------------------------------------------------|
| POP and IMAP Account Set<br>Enter the mail server setting |                               | ×.                                                                                 |
| User Information                                          |                               | Test Account Settings                                                              |
| Your Name:                                                | Ad Soyad                      | We recommend that you test your account to ensure that the<br>entries are correct. |
| Email Address:                                            | ad.soyad@bogazici.edu.tr      | entries are correct.                                                               |
| Server Information                                        |                               | Test Account Settings                                                              |
| Account Type:                                             | POP3                          |                                                                                    |
| Incoming mail server:                                     | pop.bogazici.edu.tr           | Automatically test account settings when Next is<br>clicked                        |
| Outgoing mail server (SMTP):                              | smtp.bogaziciedu.tr           |                                                                                    |
| Logon Information                                         |                               |                                                                                    |
| User Name:                                                | ad.soyad                      |                                                                                    |
| Password:                                                 | *****                         | Mail to keep offline: All                                                          |
| R                                                         | Remember password             | a se a se a se a se a se a se a se a se                                            |
| Require logon using Secure                                | Password Authentication (SPA) |                                                                                    |
|                                                           |                               | More Settings                                                                      |
|                                                           |                               |                                                                                    |
|                                                           |                               | < Back Next > Cancel                                                               |

4. If **IMAP** is written in the account type section; change the information which is highlighted in red according to your user type when writing your e-mail address as follows:

- if your user type is Personnel or Academician, you must use the @bogazici.edu.tr extension,
- if your user type is Retired, you must use @retired.bogazici.edu.tr extension,
- if your user type is Student, you must use @std.bogazici.edu.tr extension,
- if your user type is **Part-time Academic Personnel** or **Researcher**, you must use **@pt.bogazici.edu.tr** extension. You also need to write **smtp-pt.bogazici.edu.tr** in the "Outgoing mail server (SMTP)" section.

| ser Information                                                |                          | Test Account Settings                                                            |  |  |
|----------------------------------------------------------------|--------------------------|----------------------------------------------------------------------------------|--|--|
| Your Name: Ad Soyad We recommend that you entries are correct. |                          | We recommend that you test your account to ensure that the                       |  |  |
| mail Address:                                                  | ad.soyad@bogazici.edu.tr | entries are correct.                                                             |  |  |
| erver Information                                              |                          | Test Account Settings                                                            |  |  |
| ccount Type:                                                   | IMAP 🗸                   | lesc / lesc in sectings                                                          |  |  |
| coming mail server:                                            | 2 imap.bogazici.edu.tr   | <ul> <li>Automatically test account settings when Next is<br/>clicked</li> </ul> |  |  |
| utgoing mail server (SMTP                                      | ): smtp.bogazici.edu.tr  |                                                                                  |  |  |
| ogon Information                                               |                          |                                                                                  |  |  |
| ser Name:                                                      | ad.soyad                 |                                                                                  |  |  |
| assword:                                                       | ****                     | Mail to keep offline: All                                                        |  |  |
| $\checkmark$                                                   | Remember password        |                                                                                  |  |  |
|                                                                |                          |                                                                                  |  |  |

5. Then, click on "**More Settings**" button and update the "**Mail account**" section according to your user type and click OK.

| Add Account                                                                               | Internet E-mail Settings                                                                                                    | ×                                                                                                    |
|-------------------------------------------------------------------------------------------|----------------------------------------------------------------------------------------------------|----------------------------------------------------------------------------------------------------|
| POP and IMAP Account<br>Enter the mail server se                                          | General Outgoing Server Advanced                                                                                                    | - The second second sec |
| <b>User Information</b><br>Your Name:<br>Email Address:                                   | Mail Account<br>Type the name by which you want to refer to this account. For example:<br>"Work" or "Microsoft Mail Server"<br>2 ad.soyad@bogazici.edu.tr | ccount to ensure that the                                                                                                    |
| Server Information<br>Account Type:<br>Incoming mail server:<br>Outgoing mail server (SMT | Other User Information Organization: Reply E-mail:                                                                                                    | ttings when Next is                                                                                                    |
| Logon Information<br>User Name:<br>Password:                                              |                                                                                                    |                                                                                                    |
| Require logon using Se                                                                    | 3 OK Cancel                                                                                                    | More Settings Next > Cancel                                                                                                    |

6. As a last step, your account settings will be tested automatically when you click on the **Next** button. You can close the windows after checking that the test is completed properly. You can create a new ticket from issue tracking system regarding the issues you encounter.

| ser Informati  | on                     |                              | Test Account Setting    | js    |                |
|----------------|------------------------|------------------------------|-------------------------|-------|----------------|
| our Name:      | Test Account Settin    | ngs                          |                         |       | nsure that the |
| mail Address:  | Congratulations! All t | ests completed successfully. | Click Close to continue | Stop  |                |
| erver Informa  | Congratalations. All t | ests completed successfully. | chec close to continue. |       |                |
| ccount Type:   |                        |                              |                         | Close |                |
| coming mail s  | Tasks Errors           |                              |                         |       | n Next is      |
| utgoing mail s | Tasks                  |                              | Status                  |       |                |
| ogon Informa   |                        | ing mail server (IMAP)       | Completed               |       |                |
| ser Name:      | Send test e-ma         | ll message                   | Completed               |       |                |
| assword:       |                        |                              |                         |       |                |
|                |                        |                              |                         |       |                |
|                |                        |                              |                         |       |                |